# $\circledcirc$  sharecare | Be Balanced  $\circledcirc$

## **HOW TO: Link Trackers and Trackers and Trackers and Trackers and Trackers and Trackers and Trackers and Trackers and Trackers and Trackers and Trackers and Trackers and Trackers and Trackers and Trackers and Trackers an** Link Trackers **Monitor 1997** nuw Iu.<br>**Link Trackers** *Monitor your daily habits, earn a green day, and*

*Monitor your daily habits, earn a green day, and lower your RealAge® Monitor your daily ha* 

### How do the trackers get my information?  $\mathcal{L}_{\mathcal{L}}$  are the traditions goving intermediations sure, since  $\mathcal{L}_{\mathcal{L}}$  $H_{\rm eff}$  do the trackers get my information. Sharecare utilizes several different types of trackers to measure progress towards

Sharecare utilizes several different types of trackers to measure progress towards sharecare danzes severar amerent types or trackers to measure progress towards<br>earning green days: stress, relationship, blood pressure, weight, steps, smoke, sleep, earning green days: stress, relationship, blood pressure, weight, steps, sinoke, sleep,<br>glucose, fitness, diet, cholesterol, alcohol and medications. Tracking operates through a exacts in the synchestic tracking in the following tracking operates an odginal and the type of information being tracked. glucose, fitness, diet, cholesterol, alcohol and medications. Tracking operates through a Sharecare utilizes several different types of trackers to measure progress towards ry or input types based on includer selection and the type or information being tracked. enties of the stress, relationship, blood pressure, weight, stress, steps, steps, steps, steps, steps, steps, s<br>Characters, steps, source, sleep, steps, steps, steps, steps, steps, steps, steps, steps, steps, steps, steps,

- **Automatic tracking**: The following trackers are currently available for the synching feature: glucose, sleep, steps, and blood pressure. These trackers can be automatically updated through the device sensors (either directly via the device or by allowing the Sharecare app to synchronize with the iPhone's Health app or Android's Google Fit app). This allows<br>-Sharecare to sync with health data already on the mobile device to seamlessly provide daily updates to certain trackers. Automatic tracking: The following trackers are currently available for the synching reature: glucose, sleep, steps, and blood pressure. These trackers can be automatically updated through the device sensors (either directly via the device or by allowing the Sharecare approximation of the Sharecare app to the international or Android's Google Fit app or Android's Health and the international or Android's Health and the international or Android's Google Fit app Show pressure, these trackers can be automatically optice to support the device sensors (children uncertained b<br>In allemants the chemical system is a mobile distribution of the mobile daily and the mobile of the chemical s **by anuwing the sharecare app to synemonize with the innone sinearth app or Anurolus Google Fit app). This anuws<br>Characare to expensible health data already en the mabile device to coomleccly provide daily undates to certa**
- Manual tracking: Allows for the ability to manually enter activity data. For example, the diet tracker is optimized by manually tracking the size and quality of meals and snacks. All trackers can be manually updated through the Sharecare app. dpp.<br>Bastantinal: Cartain therefore ortenaries are appealeded to them which maint in time, and do not tracteally shames are a d manual tracking tracking tracking tracking of meals and sources can be manually updated the sharecare can be ma<br>All trackers can be manually updated through the Sharecare can be manually updated the sharecare can be mainte iviai:<br>...... rianually tracking the size and quality of meals and snacks. An trackers can be manually updated through the snarecal<br>Ann
- **Customized**: Certain tracker categories are snapshots at any given point in time, and do not typically change on a daily **Castomized:** Certain tracker categories are shapshots at any given point in time, and do not typically change on a d<br>basis, and therefore do not require daily input (e.g. cholesterol). These types of trackers are set to t cadence for data entry based on personal health status. Instructions based on screenshots:

## Instructions based on screenshots:

# **Instructions based on Syncing trackers with Apple Health:**

**Syncing trackers with Apple Health:** users will be prompted to receive notifications and 1. A) Launch the Sharecare app and sign in. Upon login, Sharecare can synchronize data from the Health app, please click "Allow Health Access." (see STAH Visual 1areminders from Sharecare; click "Allow." To make sure *1 & 1a-2*) please click "Allow Health Access." (*see STAH Visual 1a-*1. A) Launch the Sharecare app and sign in. Upon login, reminders from Sharecare; click "Allow." To make sure

access Trackers. From here, click the gear icon in the top righthand corner, then set automatic tracking preferences. (*see STAH Visual 1b-1 & 1b-2*) B) If not prompted to answer this question or if you wish to connect or disconnect automatic tracking, click the heart icon in the bottom toolbar of the Sharecare app to

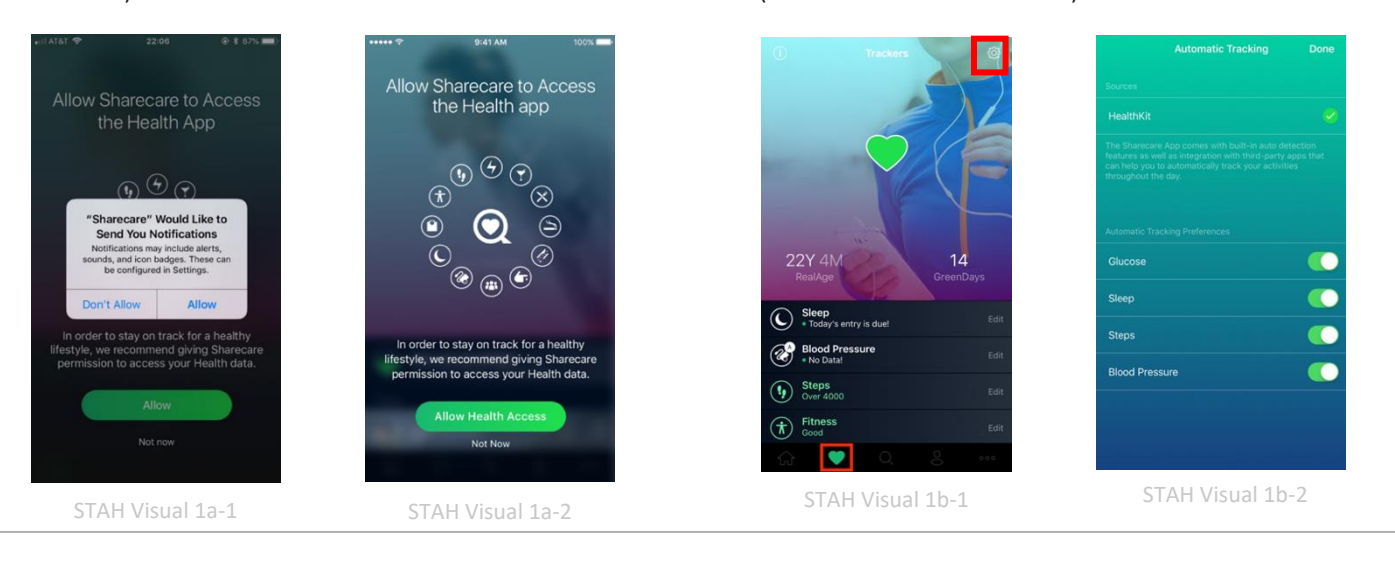

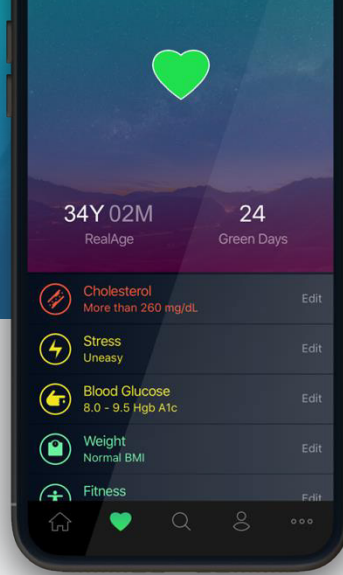

Tracker

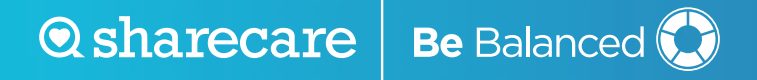

- 2. Open the Apple Health App. (*see STAH Visual 2*)
- 3. Click "Sources" from the bottom tool bar, then click Sharecare listed under "APPS." (*see STAH Visual 3*)

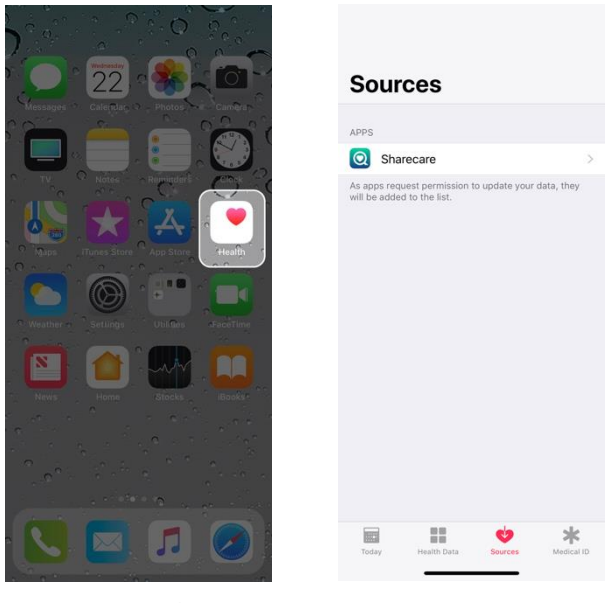

STAH Visual 2 STAH Visual 3

4. Select which health categories you would allow Sharecare to read data on or select "Turn All Categories On." (*see STAH Visual 4a & 4b*)

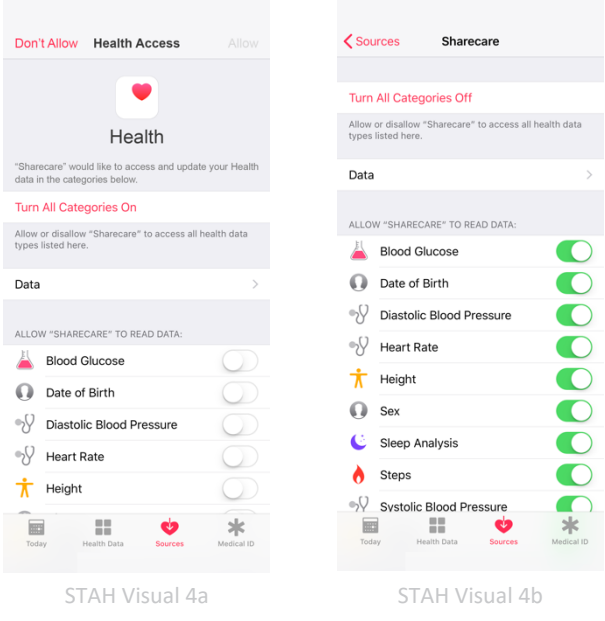

**Q** sharecare | Be Balanced

#### **Syncing Trackers with Android Google Fit:**

- 1. Launch the Sharecare app and sign in. Upon login, users will be prompted to "Choose account for Sharecare." Choose the email that is associated with your Google Fit account. (*see STGF Visual 1a & 1b*)
- 2. Click "Allow" to grant access for Sharecare to view and store activity information in Google Fit. (*see STGF Visual 2*)

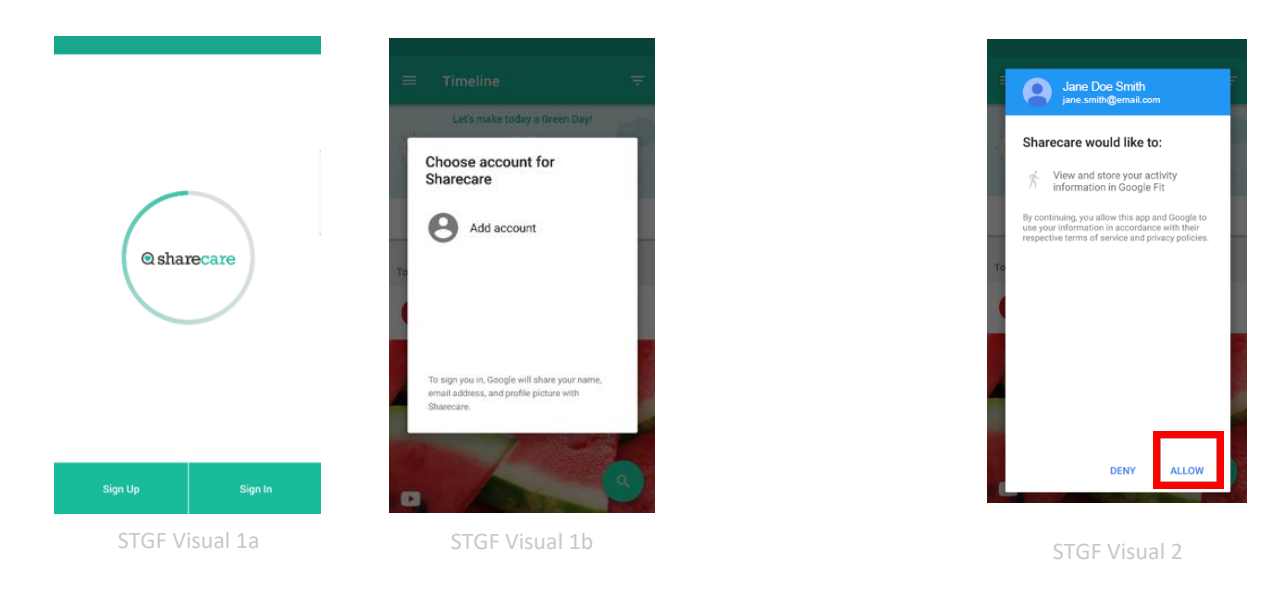

3. In the Sharecare app, click on "Tracker" in the menu bar, then click the gear icon in the top righthand corner to open tracker settings. Here you can set data points to pull through to Sharecare. (*see STGF Visual 3a, 3b & 3c*)

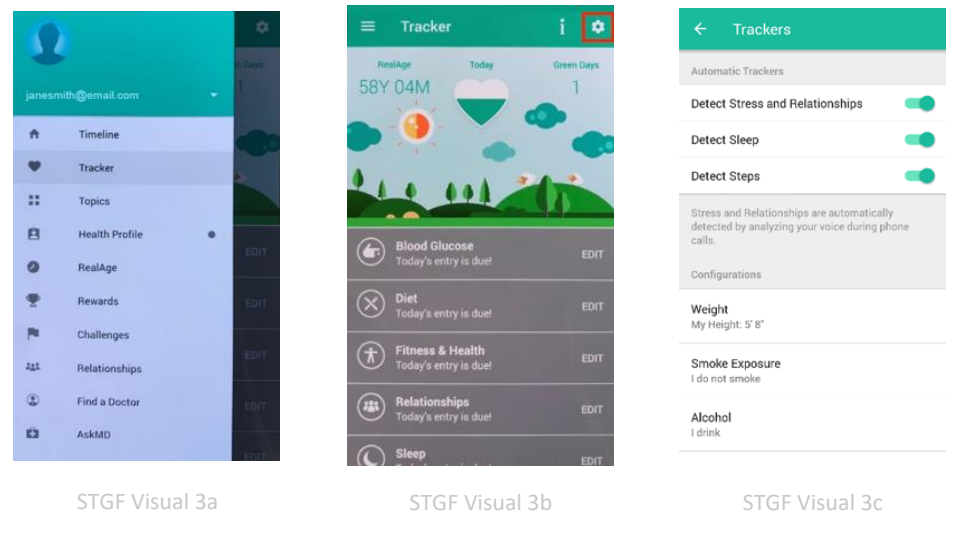

**Q** sharecare | Be Balanced

4. To check that the connection was successful, open the Google Fit app | Click on "Settings" then scroll down and click "Connected apps" – you should see Sharecare listed. (*see STGF Visual 4a, 4b, 4c & 4d*)

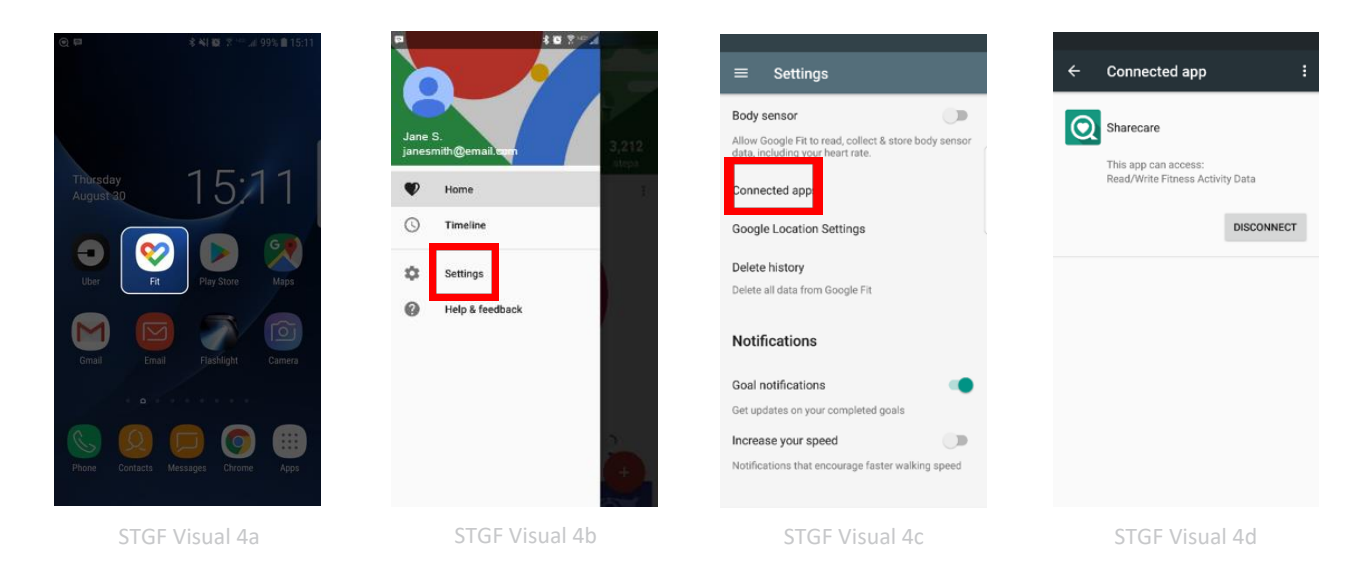